# 資安實地稽核前需對 所有個人電腦進行設定

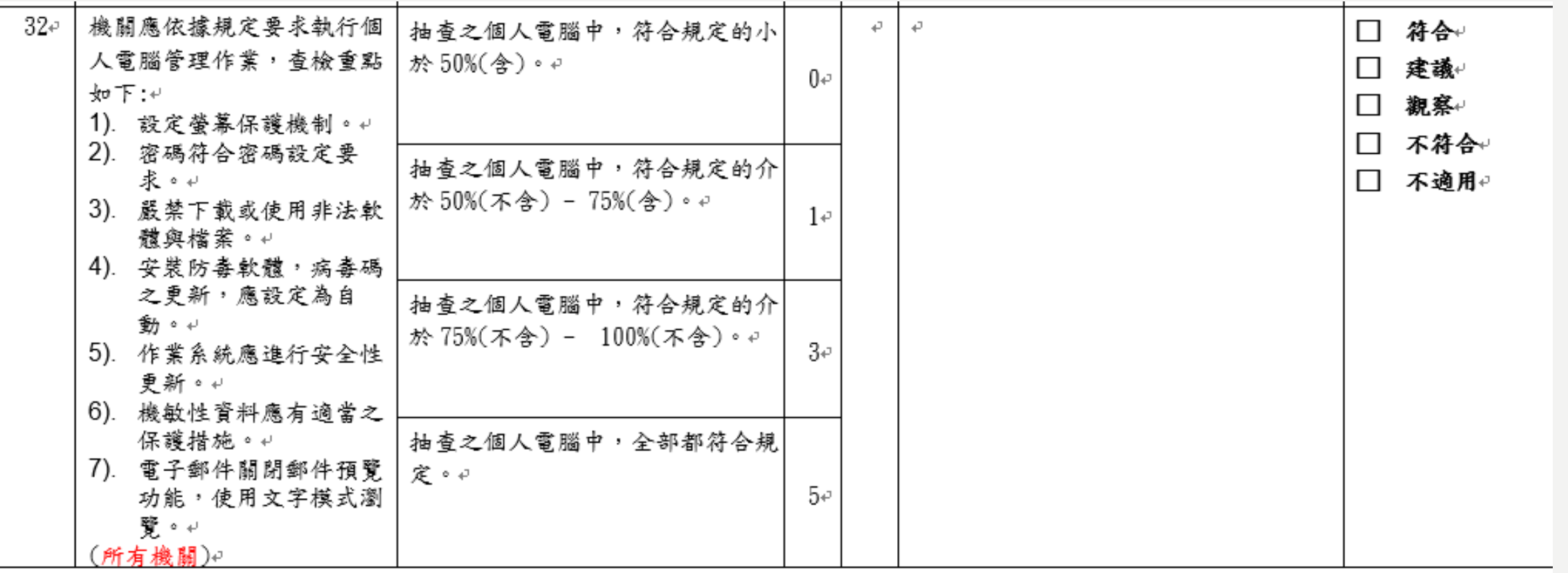

- 作業系統目前win7已經不支援!請安裝win10版本!否則市府資安稽核直接就是缺失起跳!
- 也請注意win10的版本~~~
- <https://support.microsoft.com/zh-tw/help/13853/windows-lifecycle-fact-sheet>

# 1.螢幕保護程式時間

- 個人桌上型電腦、可攜式電腦應設定於一定時間不使用或離開後,應自動清除螢幕上的資 訊並登出或鎖定系統,以避免被未授權之存取。
- Windows設定→個人化→鎖定螢幕→螢幕保護裝置設定→等候至少「15」分鐘(可以更短)

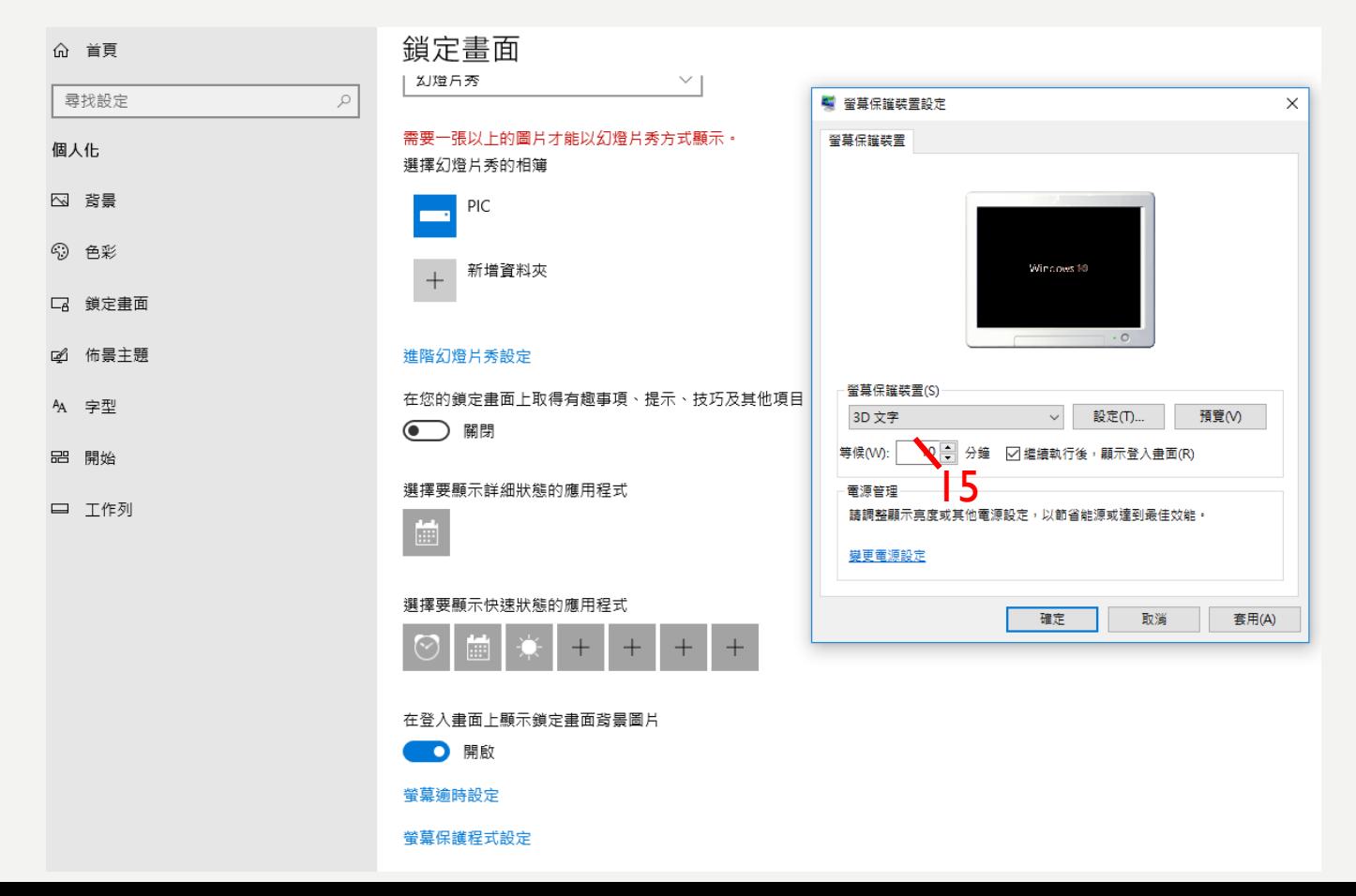

## 通行碼規範

通行碼應符合政府組態基準 (GCB)規範及資通安全責任等級分級辦法之政策,政策如下: 1. 通行碼長度8碼以上。

2. 通行碼複雜度應包含英文大寫、小寫、特殊符號或數字三種以上。

3. 使用者每90天應更換一次通行碼。

4. 使用者通行碼最短需使用1天, 最長使用期限為90天, 且通行碼需保留三次歷史紀錄不 得相同。

# 2.密碼原則

### 【Win10】:

• 搜尋「本機安全性原則」(可參照右圖方法)

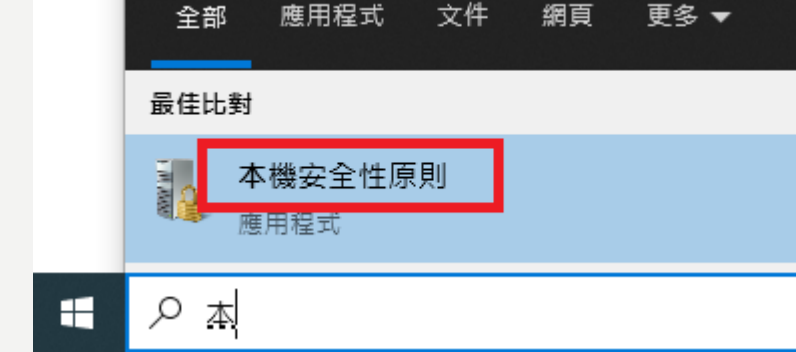

• 本機安全性原則→安全性設定→帳戶原則→密碼原則

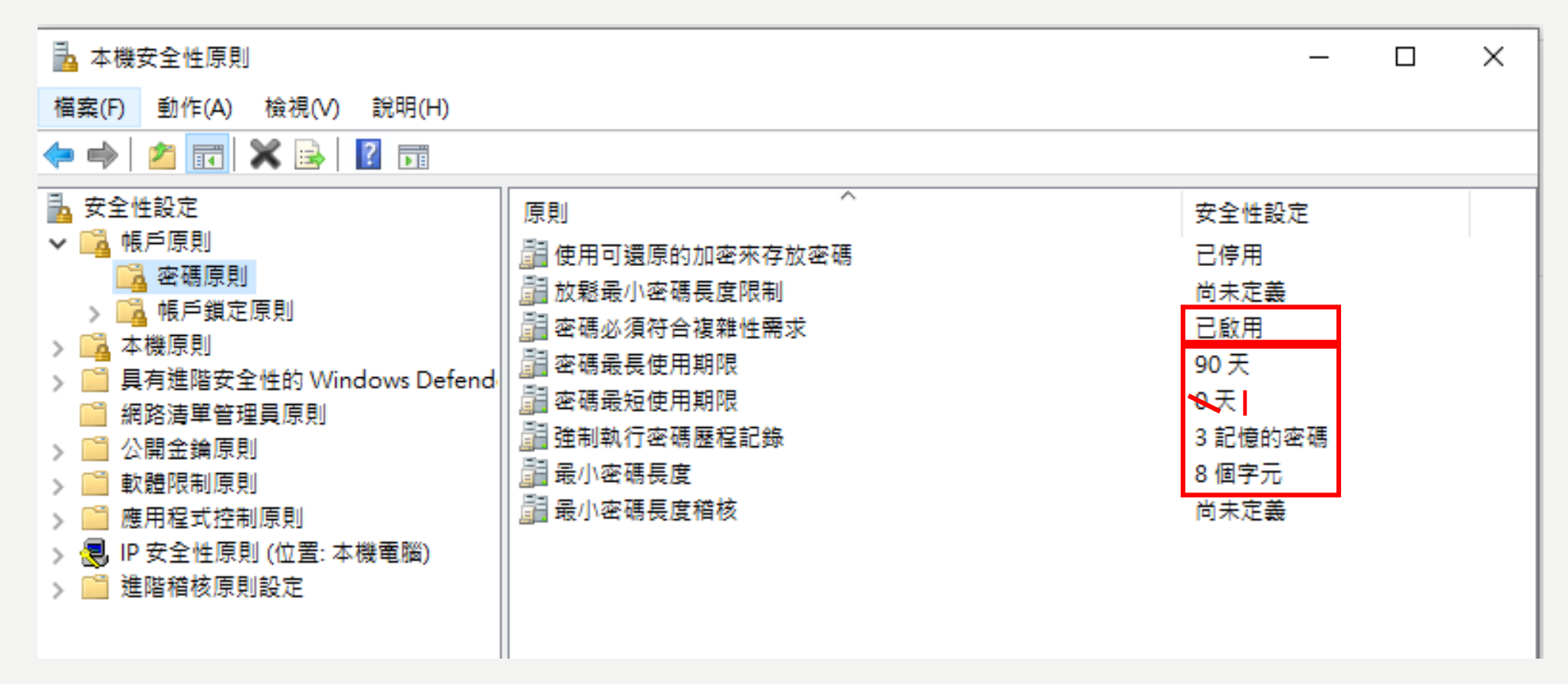

# 2.密碼原則

### 【Win10】:

- H 點右鍵→電腦管理
- 本機使用者和群組→使用者→找到您的帳號→內容 建議使用者帳號 不要使用user/administrator等已知帳號

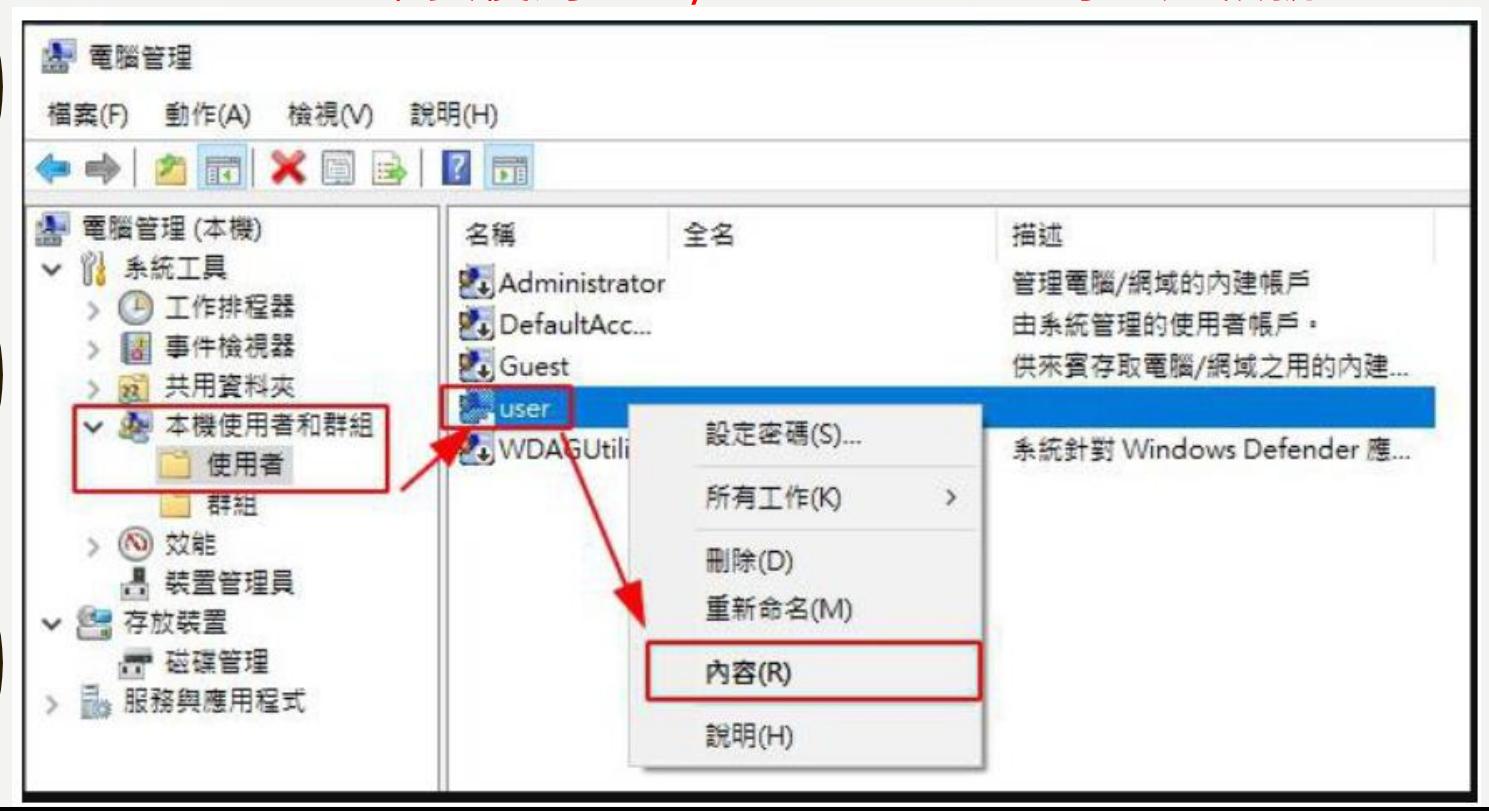

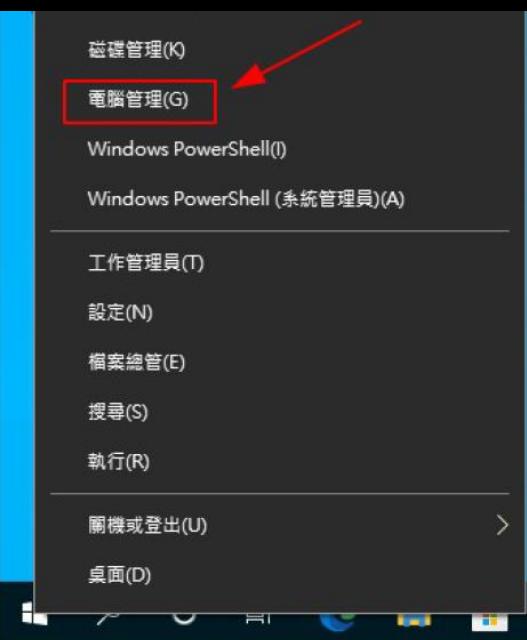

2.密碼原則 【Win10】:

• 把「密碼永久有效」的勾勾取消

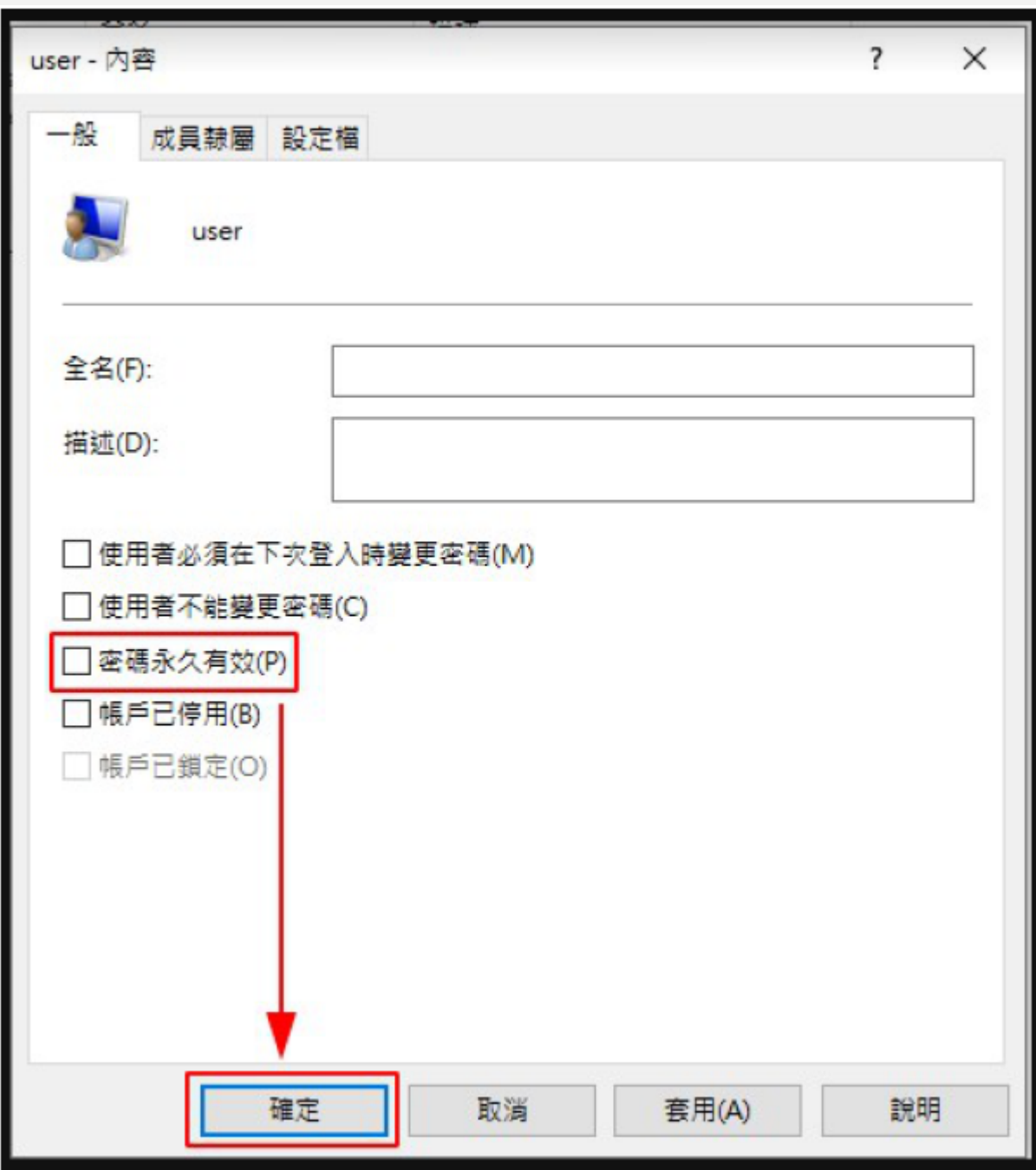

# 2.密碼原則(檢查是否已設定成功)

- 搜尋「cmd(命令提示字元)」(可參照 右圖方法)
- 以系統管理員身分執行

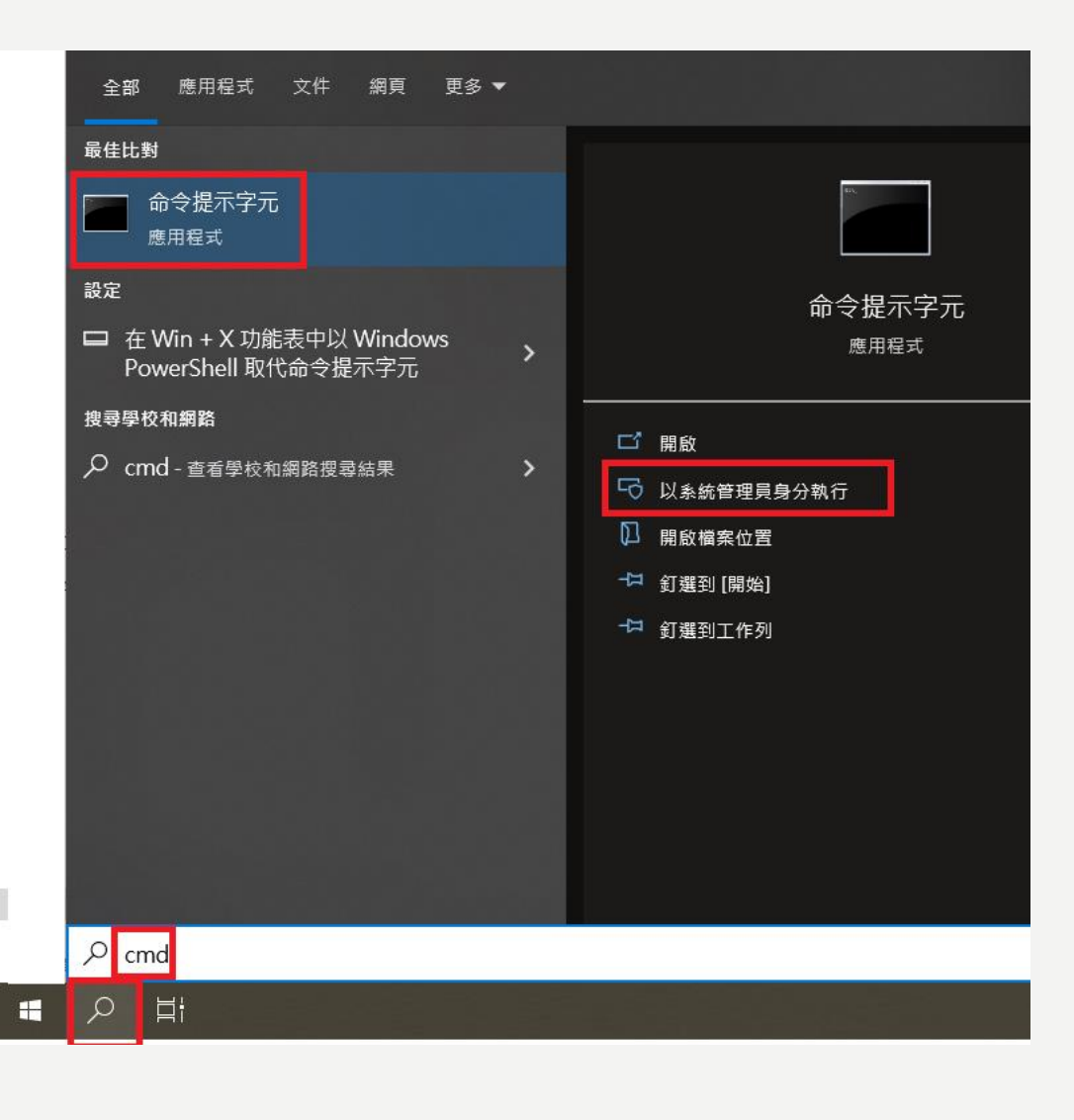

# 2.密碼原則(檢查是否已設定成功)

丽 命令坦示字子

輸入

net user 您的使用者名稱 再按鍵盤的enter鍵

(例如:您的電腦使用者名稱為kumaru 請輸入

net user kumaru

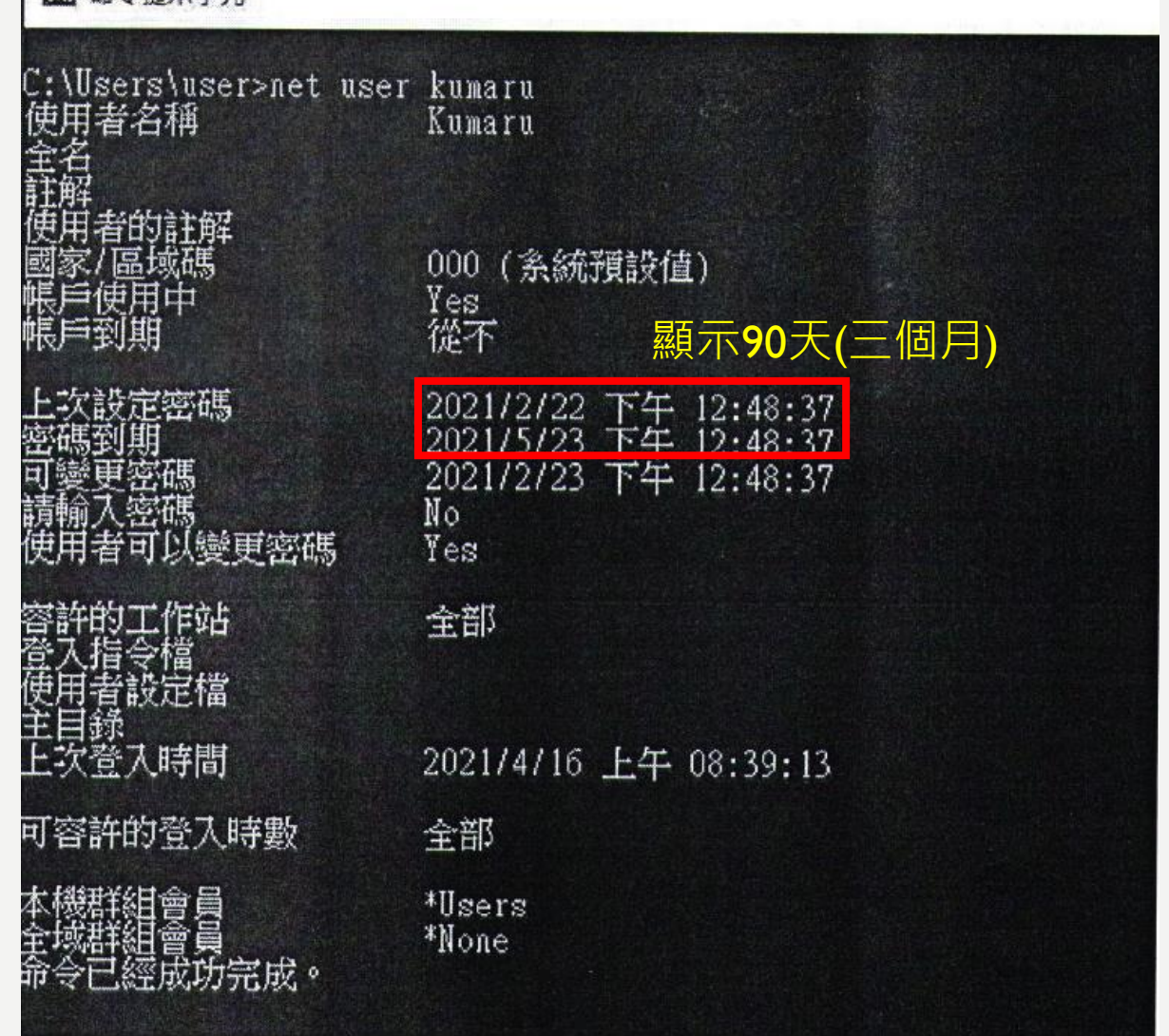

### 3.嚴禁下載或使用非法軟體與檔案

- 1. 禁止於個人電腦安裝線上遊戲、點對點傳輸( Peer to Peer )軟體(如BitComet 、 迅雷、 KKBOX 、愛奇藝等等)、挖礦程式,以及跳牆程式、 VPN等 tunnel 相關工 具下載或提供分享檔案。
- 2. 禁止下載或安裝來路不明、有違反法令疑慮如版權、智慧財產權等或與業務無關的電 腦軟體。
- 3. 禁止於上班時間瀏覽不當之網路如暴力、色情、賭博、駭客、惡意網站、釣魚詐欺、 傀儡網站等及非公務用途網站, 各單位主管應加強監督同仁使用網路情形。
- 4. 本府及所屬機關之個人電腦等資通設備,非經授權只能經由單一網卡連接機關內部網 路連線上網。
- 5. 本府及所屬機關如須自行申裝專線或無線網路連線上網者,應經機關權責單位同意始 得申裝;既有之線路應檢視與確認其必要性,非必要者應立即退租;如確有需要者, 單位主管應要求連線之設備必須與機關內部網路實體隔離。
- 6. 教育部已公布禁用ZOOM!請記得解除安裝!

# 4.WINDOWS DEFENDER

### 【Win10】:

- 找到「windows設定」(可參照右圖方法)
- windows設定→更新與安全性→Windows安全性→病毒與威脅防護→病毒與威脅防護 設定→將「即時保護」、「雲端提供的保護」都開啟

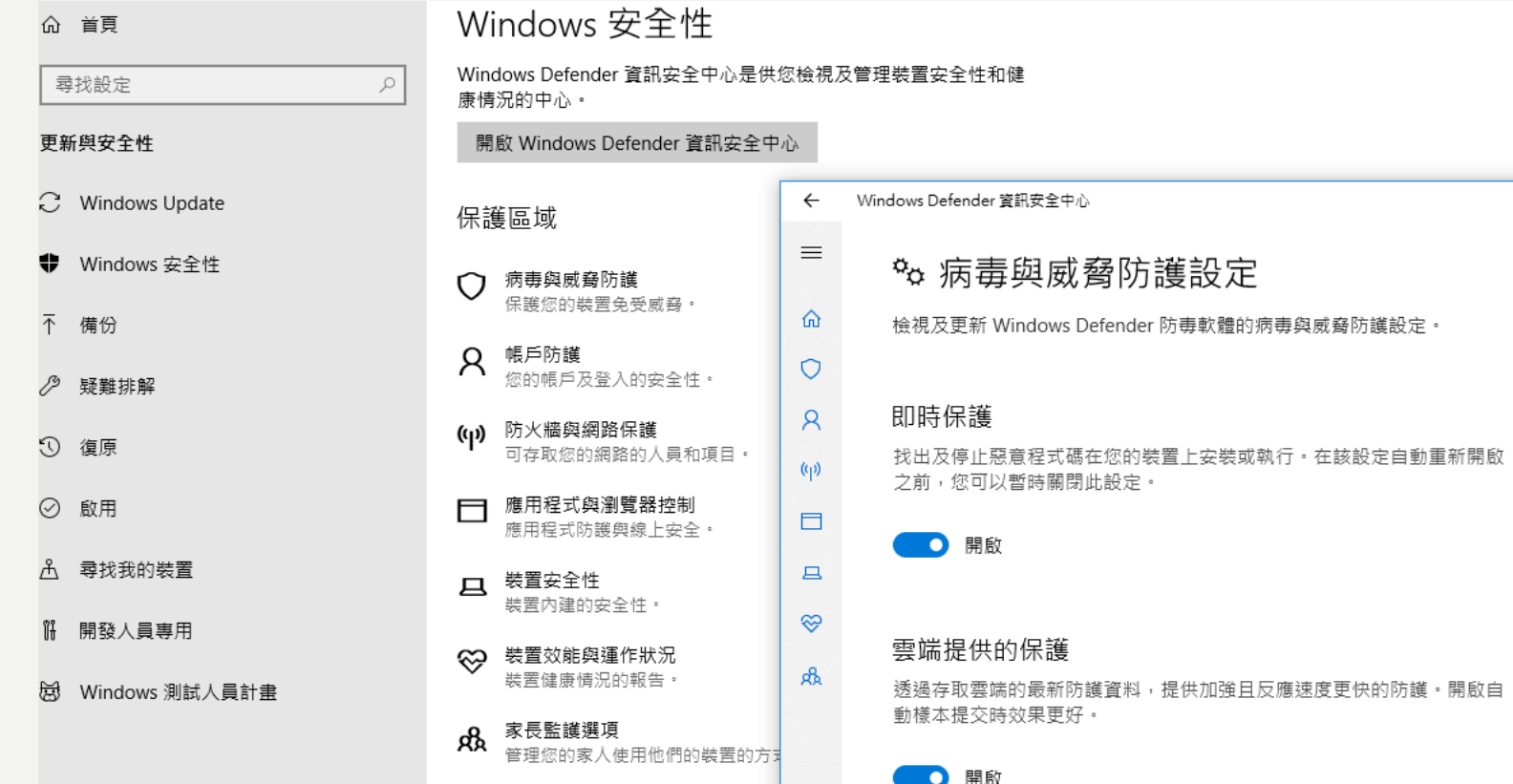

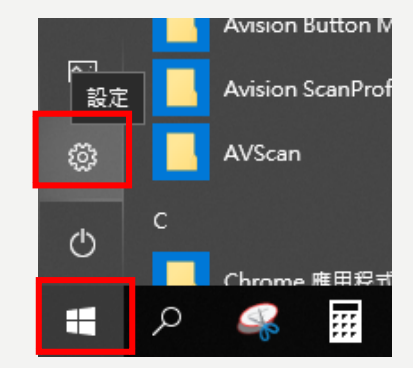

# 5.WINDOWS UPDATE

【Win10】:

- 找到「windows設定」(可參照右圖方法)
- windows設定→更新與安全性→Windows Update→檢查更新
- 
- **作業系統目前win7已經不支援!請安裝win10版本!否則市府資安稽核直接就是缺失起跳!**
- **也請注意win10的版本~~~**
- <https://support.microsoft.com/zh-tw/help/13853/windows-lifecycle-fact-sheet>

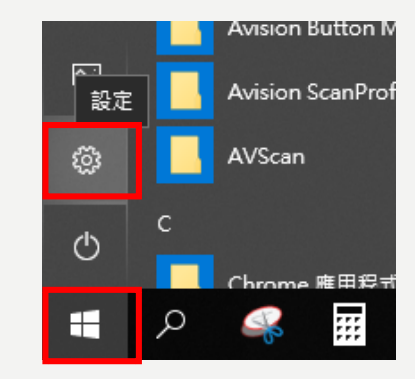

### 6.**機敏性資料應有適當之保護措施**

- 電腦設備內機敏性檔案,須由檔案擁有者以加密措施保護,如以壓縮軟體 7 zip 等方式執行 壓縮加密碼﹐並限制不得於公務外電腦使用﹐
- 以word為例:點選「檔案」→保護文件→以密碼加密
- 以excel為例:點選「檔案」→保護活頁簿→以密碼加密
- 以PPT為例:點選「檔案」→保護簡報→以密碼加密

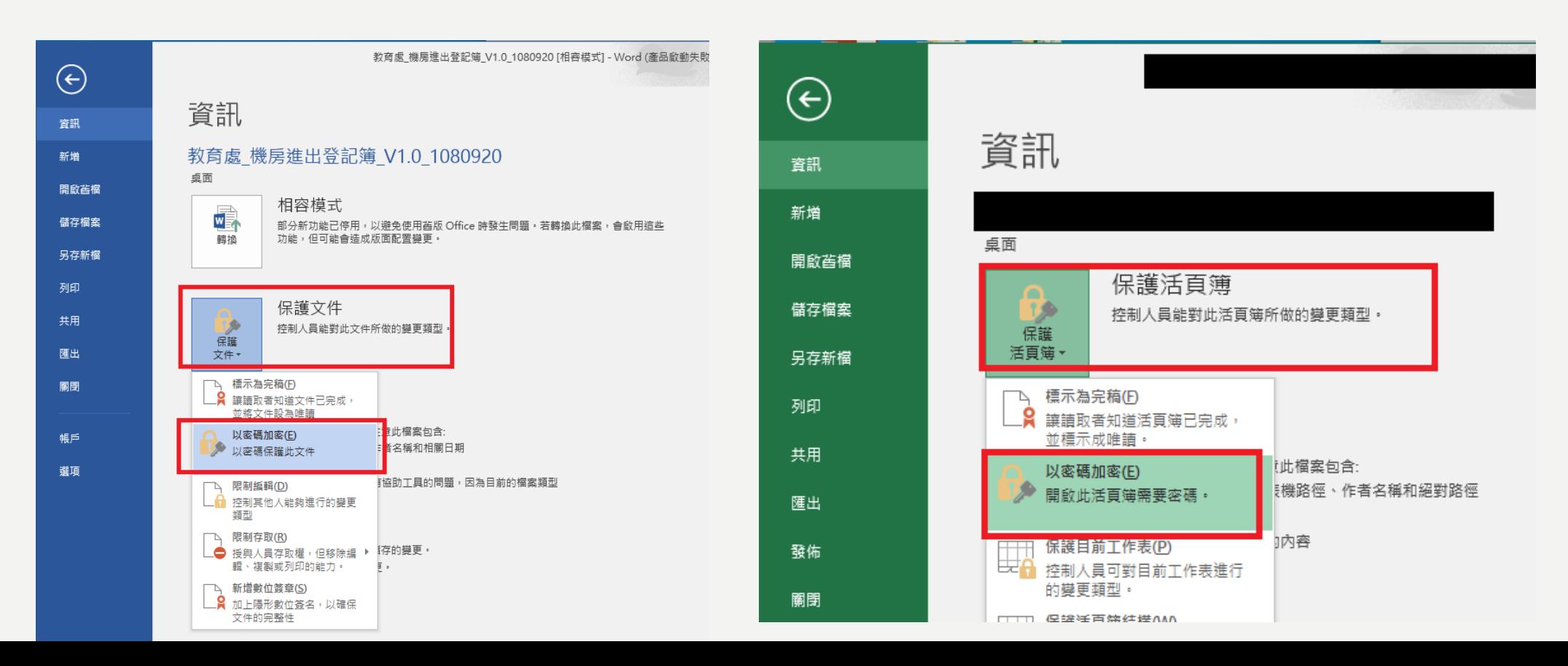

#### **/•** 以<mark>市府信箱</mark>為例:點選左下角「個人化設定」→右側「閱讀郵件設定」請勾選前三個,再按上方儲存

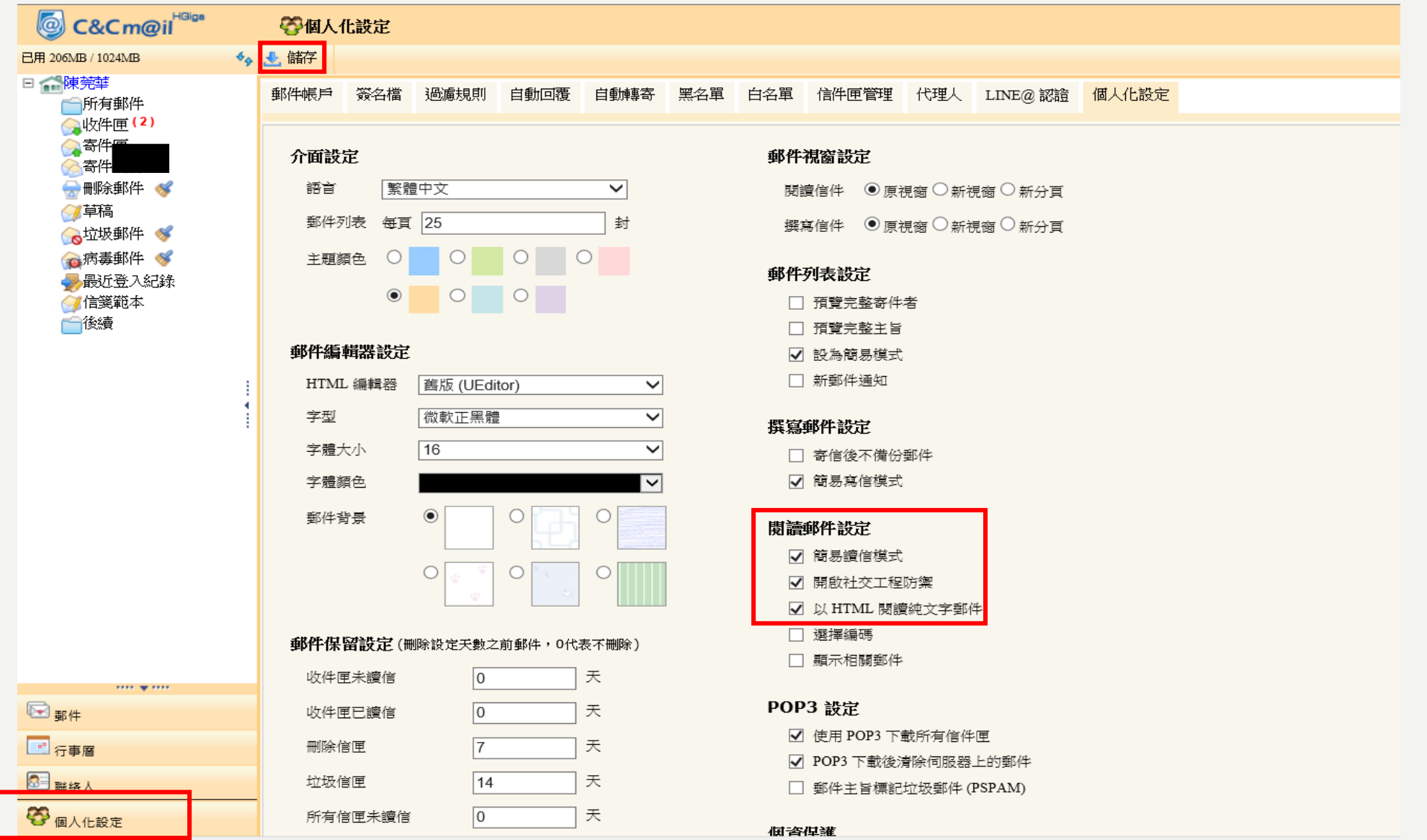

• 以**Outlook 2019**為例:點選左上角「檔案」→「選項」

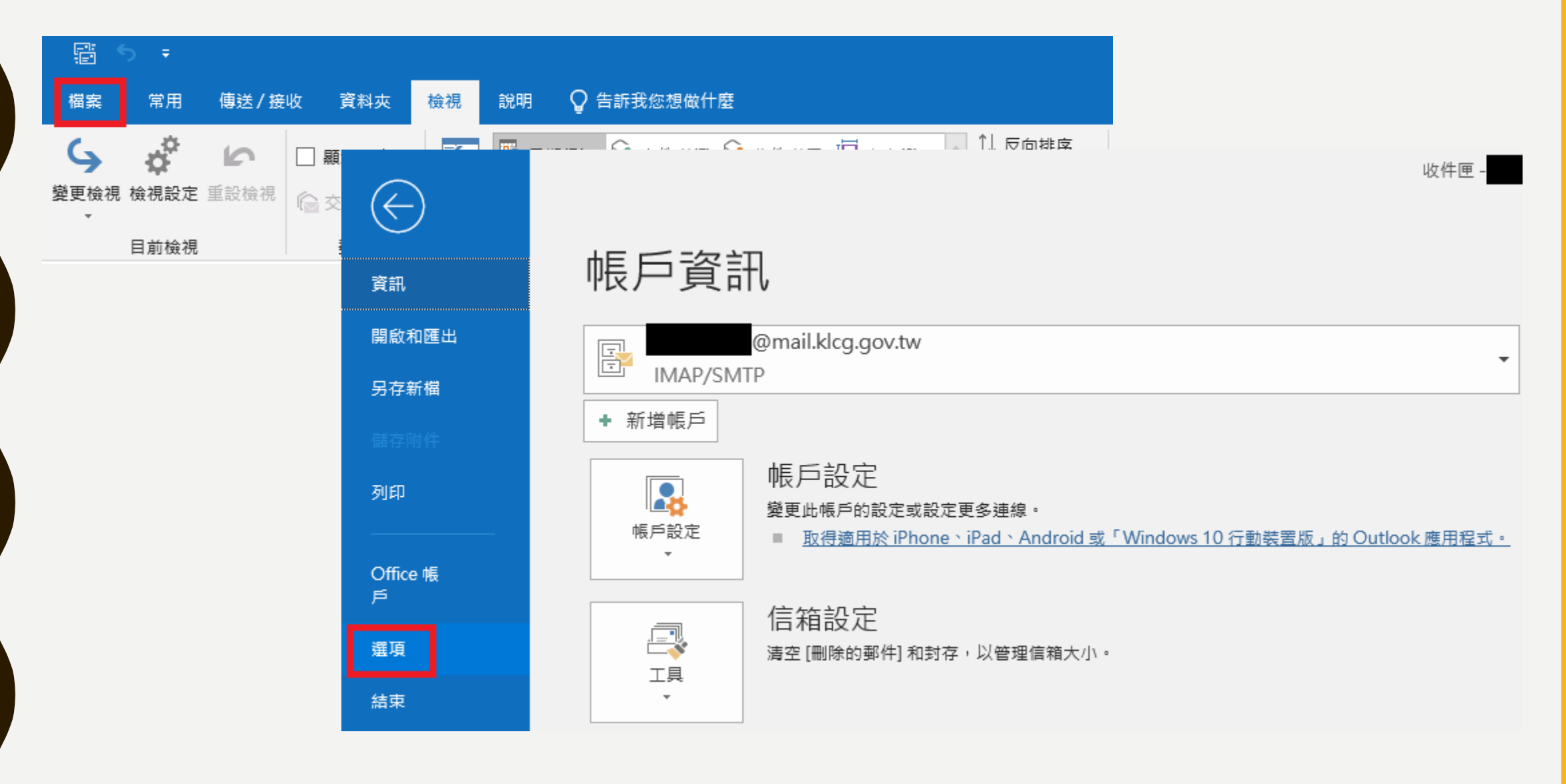

#### • 以**Outlook 2019**為例:再點選左下角「信任中心」→「信任中心設定」→全勾選

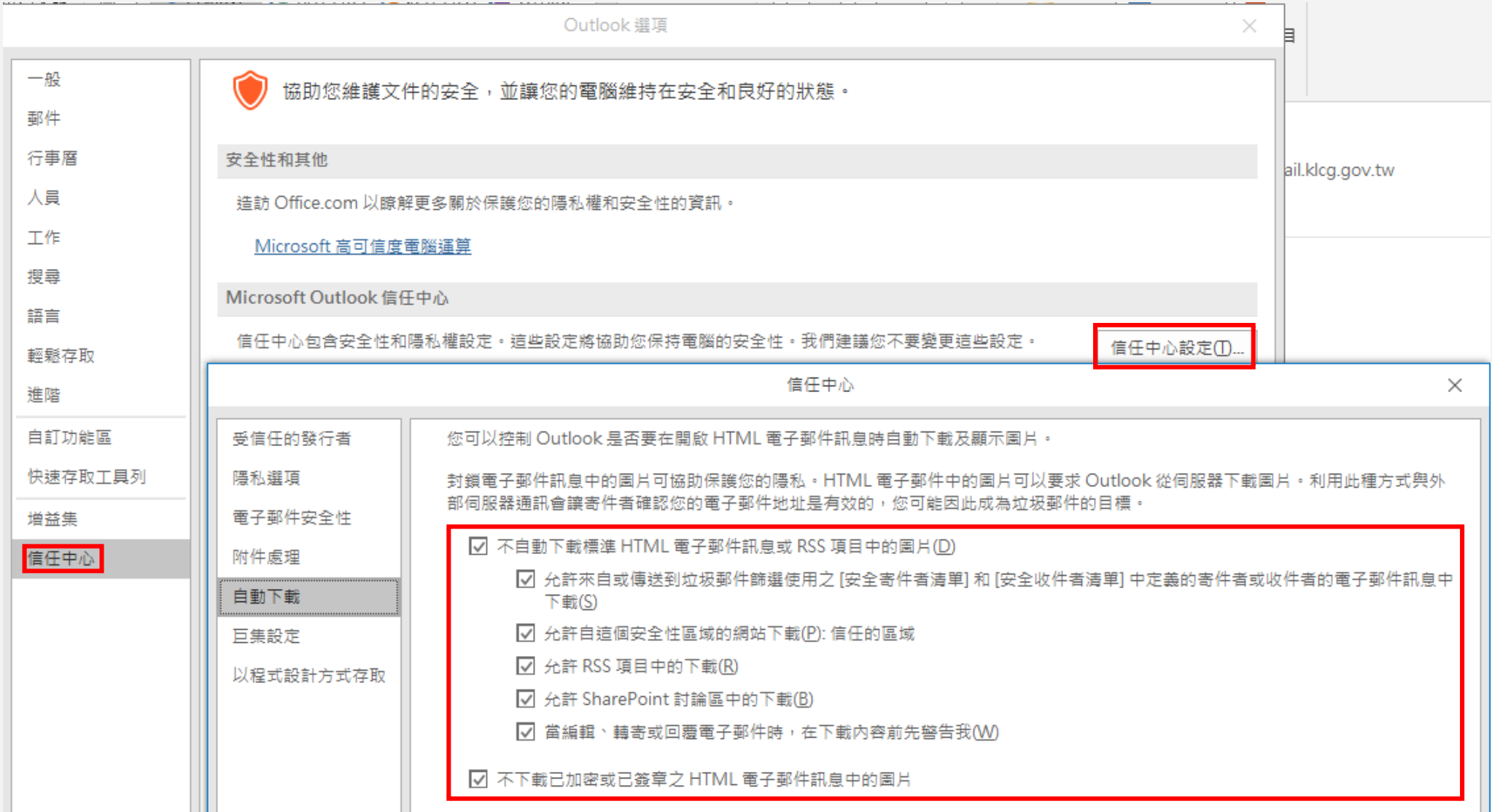

• 以G-mail為例:點選右上角齒輪→一般設定→勾選「顯示不明外部圖片時,必須先詢問我。」

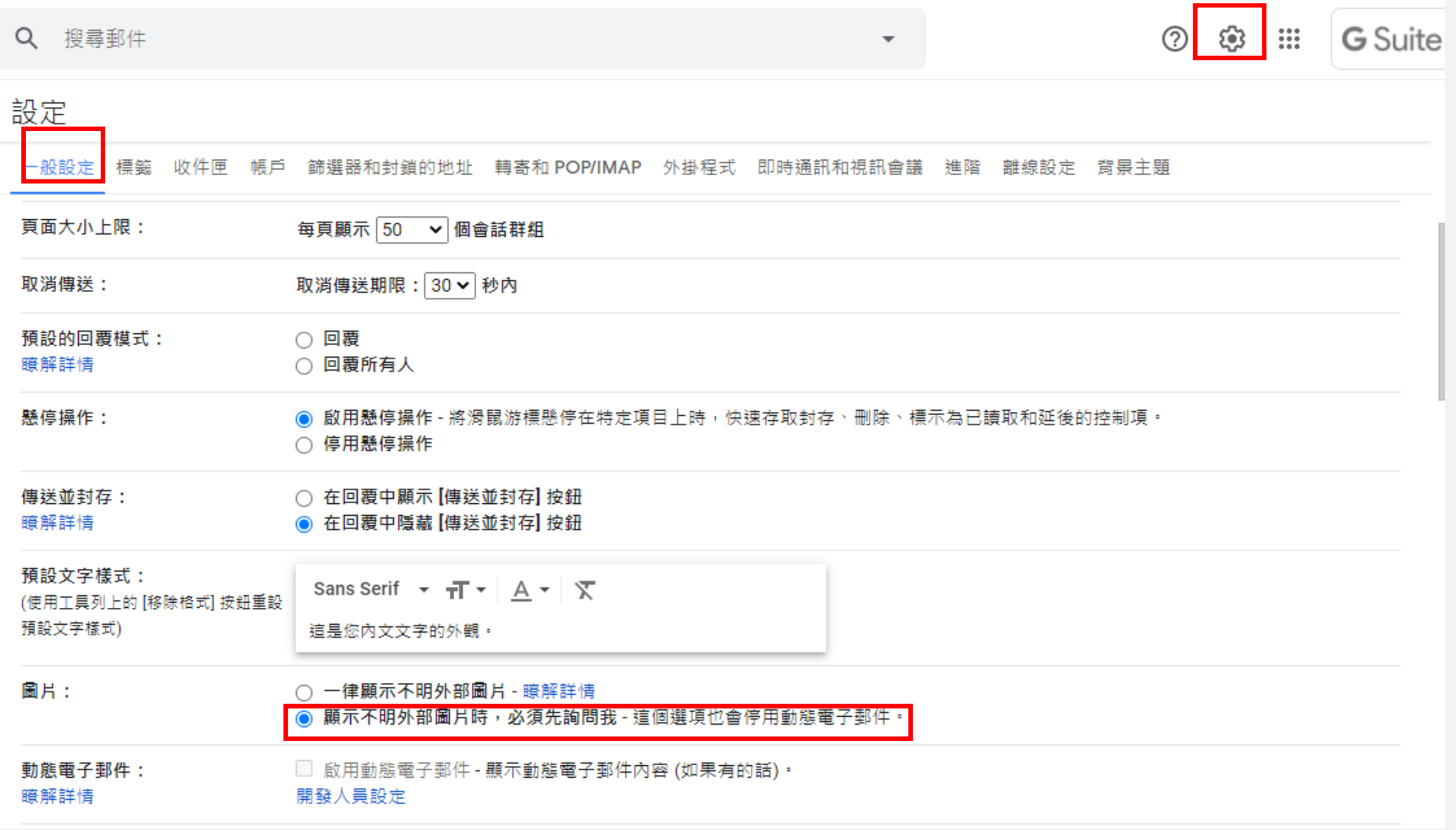

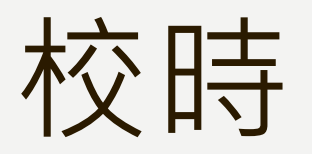

• 控制台→時鐘和區域→日期和時間→網際網路時間→變更設定→伺服器:ntp.kl.edu.tw

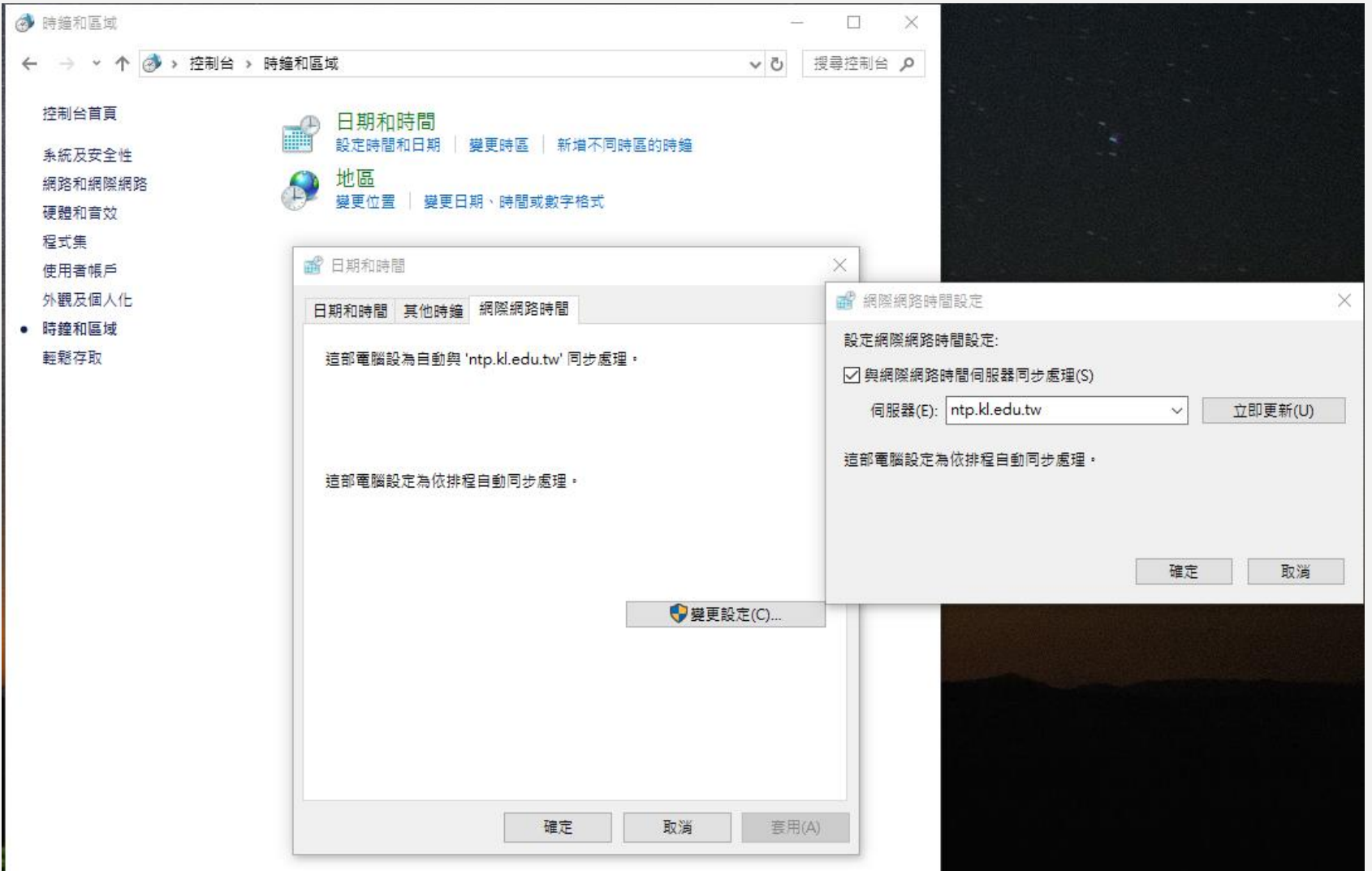